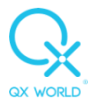

# **EDUCTOR64 TO OMNIS UPGRADE MANUAL.**

## **1. Introduction**

The Omnis software is installed in a completely different location as Eductor64 and hence there is no need to uninstall the Eductor64 software. In fact, we recommend keeping it installed at least till Omnis has been installed and your client list has been transferred. This happens automatically.

It will also be possible to switch between the Omnis and Eductor64 versions, should your client wish to do so.

## **2. Internet connection**

Please take note that this is a large install (approximately 15GB), and a good internet connection would be required to download and install the Omnis software. We recommend that a wired internet connection is used as Wi-Fi connections has been prone to errors.

If a good internet connection is not available, a USB pen drive with the Omnis software is available for purchase.

## **3. Computer specifications**

The requirements for both the latest revision of Eductor64 3-3-2018 and Omnis is the same. Please bear in mind that computers used for the older versions of Eductor64 may not be compatible with the Omnis software.

### **Processor (CPU)**

Intel® Core™ i5, i7, i9 At least from the 6th Generation The first digit after the i5/i7/i9 always marks the generation. AMD and other processors are not recommended.

### **Memory (RAM)**

Minimum: 8 GB Recommended: 16 GB or above

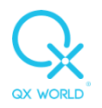

## **Video Card (GPU)**

Minimum: Intel HD Graphics 530

Using a non-integrated video card is not required.

In case the CPU already met the specification above, it should contain an integrated GPU as well which is able to run the software.

## **Storage (SSD/HDD)**

Recommended: SSD

At least 40 GB of available space.

Preferably at least 120 GB available space.

Avoid using multiple drives, the software always needs to be installed on the  $C:\mathcal{C}$  (main) partition.

RAID and SCSI is not supported

### **Resolution / Display**

Minimum: 1280\*1024 (HD Display)

Please be mindful that on lower resolutions such as 720p, some panels of the software are not fully visible due to the details and the displayed information. Scale and layout must be set to 100%.

On HD screens, higher scaling will make parts not visible on the screen.

Recommended: 3840\*2160 (4K/Ultra HD Display)

Scale and layout can be modified

### **Operating System (OS)**

Microsoft Windows 10

MAC/LINUX/GOOGLE OS is not supported.

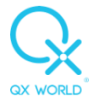

### **Ports**

A standard USB port is required. The version is less important as they are backwards compatible with previous versions.

## **Cables**

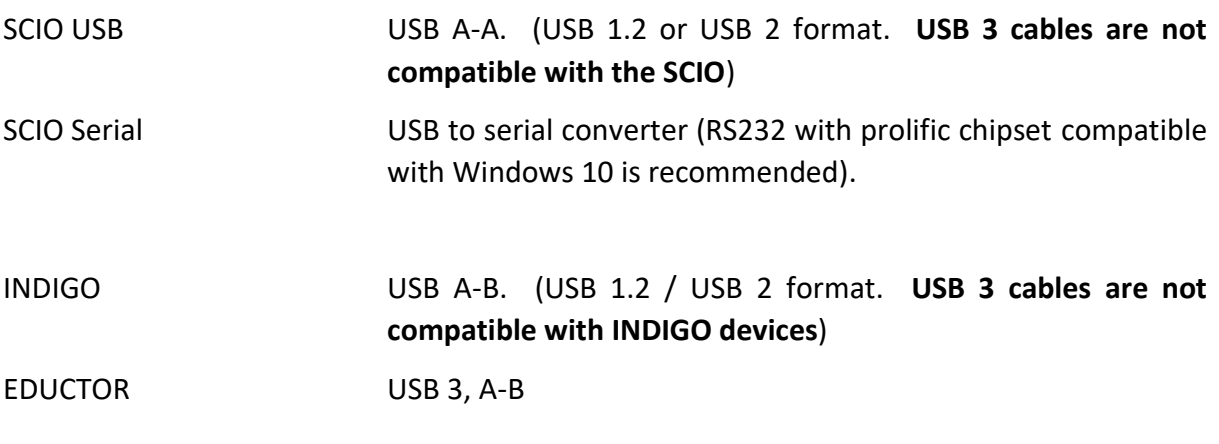

### **Security**

Only ESET SMART Security / ESET NOD32 are compatible. Non-compatible ones might block the application, so please always uninstall any other third-party antivirus programs. (AVAST, AVG, MCAFEE etc.)

# **4. Windows Updates**

Please make sure that your windows operating system is updated.

Click on Start, Click on Settings,

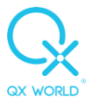

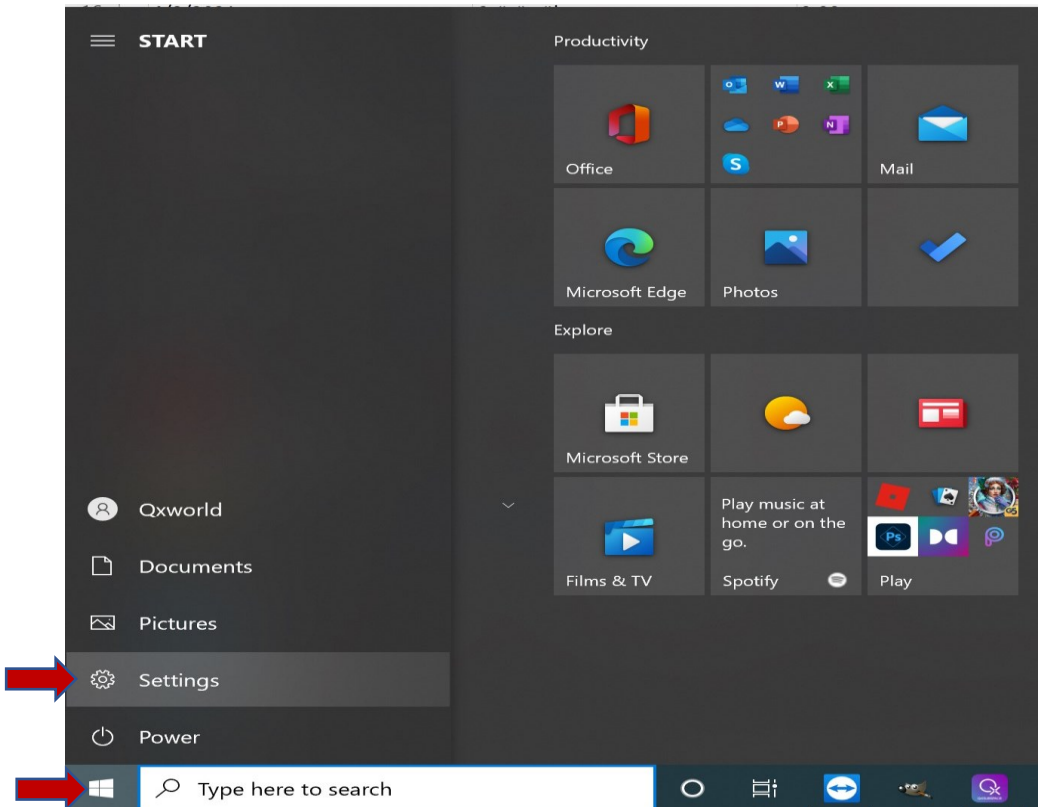

### Click on Updates and Security,

 $\sigma$   $\times$  $\leftarrow$  Settings Windows Settings  $\fbox{\parbox{5.5cm} {\begin{picture}(10,0) \put(0,0){\dashbox{0.5}(10,0){ }} \put(15,0){\dashbox{0.5}(10,0){ }} \put(15,0){\dashbox{0.5}(10,0){ }} \put(15,0){\dashbox{0.5}(10,0){ }} \put(15,0){\dashbox{0.5}(10,0){ }} \put(15,0){\dashbox{0.5}(10,0){ }} \put(15,0){\dashbox{0.5}(10,0){ }} \put(15,0){\dashbox{0.5}(10,0){ }} \put(15,0){\dashbox{0.5}(10,0){ }} \put$  $\fbox{\parbox{1.5cm} {\begin{tabular}{|c||c|} \hline \multicolumn{3}{c}{\textbf{System} & \begin{tabular}{c} \multicolumn{3}{c}{\textbf{System} & \begin{tabular}{c} \multicolumn{3}{c}{\textbf{System} & \begin{tabular}{c} \multicolumn{3}{c}{\textbf{System} & \begin{tabular}{c} \multicolumn{3}{c}{\textbf{System} & \begin{tabular}{c} \multicolumn{3}{c}{\textbf{System} & \begin{tabular}{c} \multicolumn{3}{c}{\textbf{System} & \begin{tabular}{c} \multicolumn{3}{c}{\textbf{System} & \begin{tabular}{c} \mult$  $\begin{tabular}{l|l|l|l|l|} \hline & \multicolumn{3}{c|}{\textbf{Aps}} \\ \hline & \multicolumn{3}{c}{\textbf{Aps}} \\ & \multicolumn{3}{c}{\textbf{Aps}} \\ & \multicolumn{3}{c}{\textbf{Aps}} \\ & \multicolumn{3}{c}{\textbf{Aps}} \\ & \multicolumn{3}{c}{\textbf{Aps}} \\ & \multicolumn{3}{c}{\textbf{Aps}} \\ & \multicolumn{3}{c}{\textbf{Aps}} \\ & \multicolumn{3}{c}{\textbf{Aps}} \\ & \multicolumn{3}{c}{\textbf{Aps}} \\ & \multicolumn{3}{c}{\textbf{Aps$  $\begin{tabular}{l|c|c|c|c|c} \hline & Search & \multicolumn{3}{c|}{\textbf{Proof}} & \multicolumn{3}{c|}{\textbf{Proof}} & \multicolumn{3}{c|}{\textbf{Proof}} & \multicolumn{3}{c|}{\textbf{Proof}} & \multicolumn{3}{c|}{\textbf{Proof}} & \multicolumn{3}{c|}{\textbf{Proof}} & \multicolumn{3}{c|}{\textbf{Proof}} & \multicolumn{3}{c|}{\textbf{Proof}} & \multicolumn{3}{c|}{\textbf{Proof}} & \multicolumn{3}{c|}{\textbf{Proof}} & \multicolumn{3}{c|}{\textbf{Proof}} & \multicolumn{3}{c|$ 

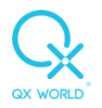

# Click on Advanced Options,

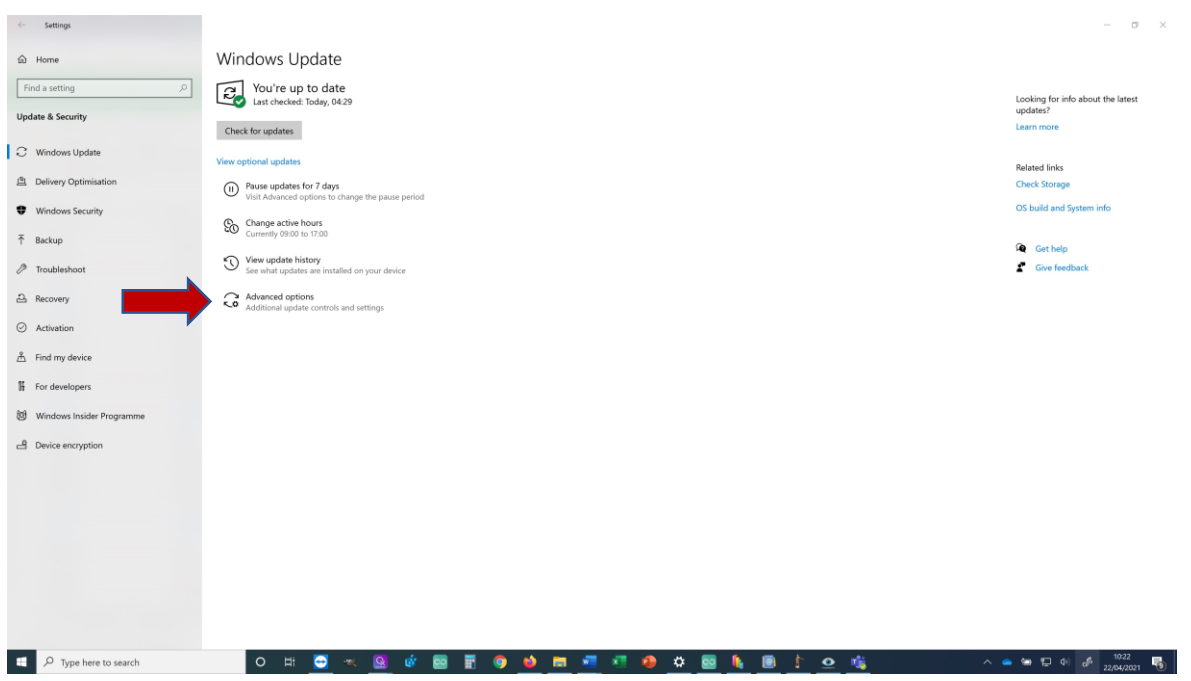

Activate Receive updates for other Microsoft Products when you update Windows,

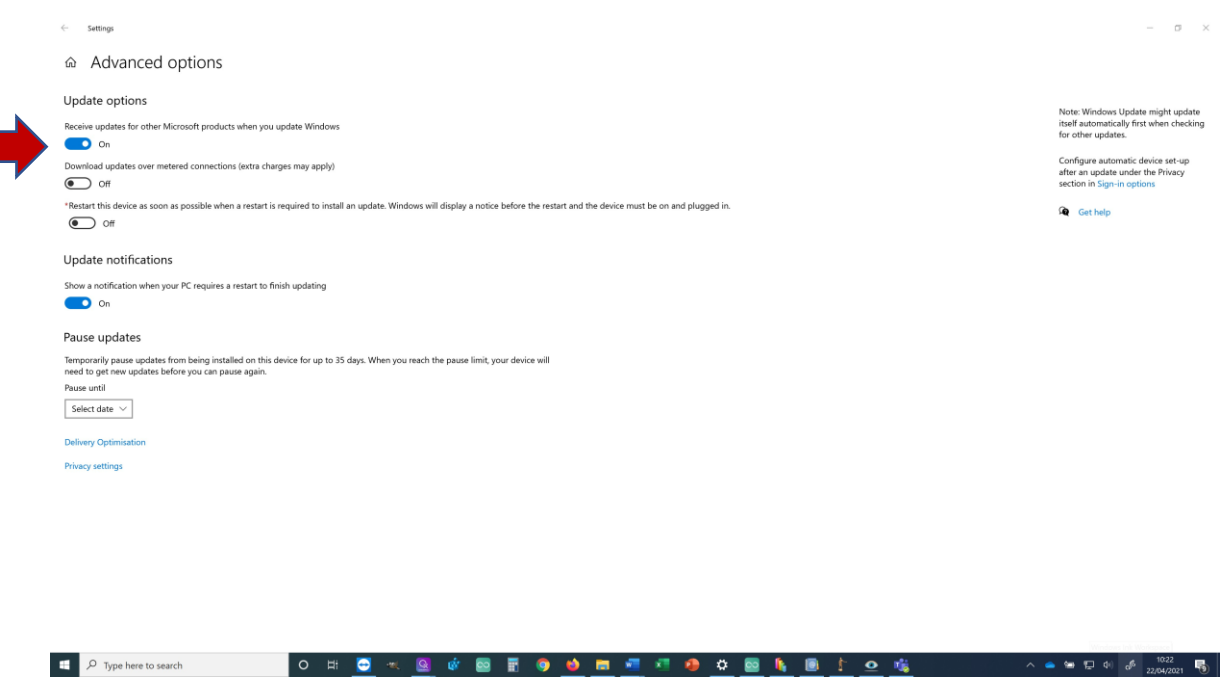

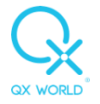

Click on the back arrow (top left of the screen), Click on Check for updates,

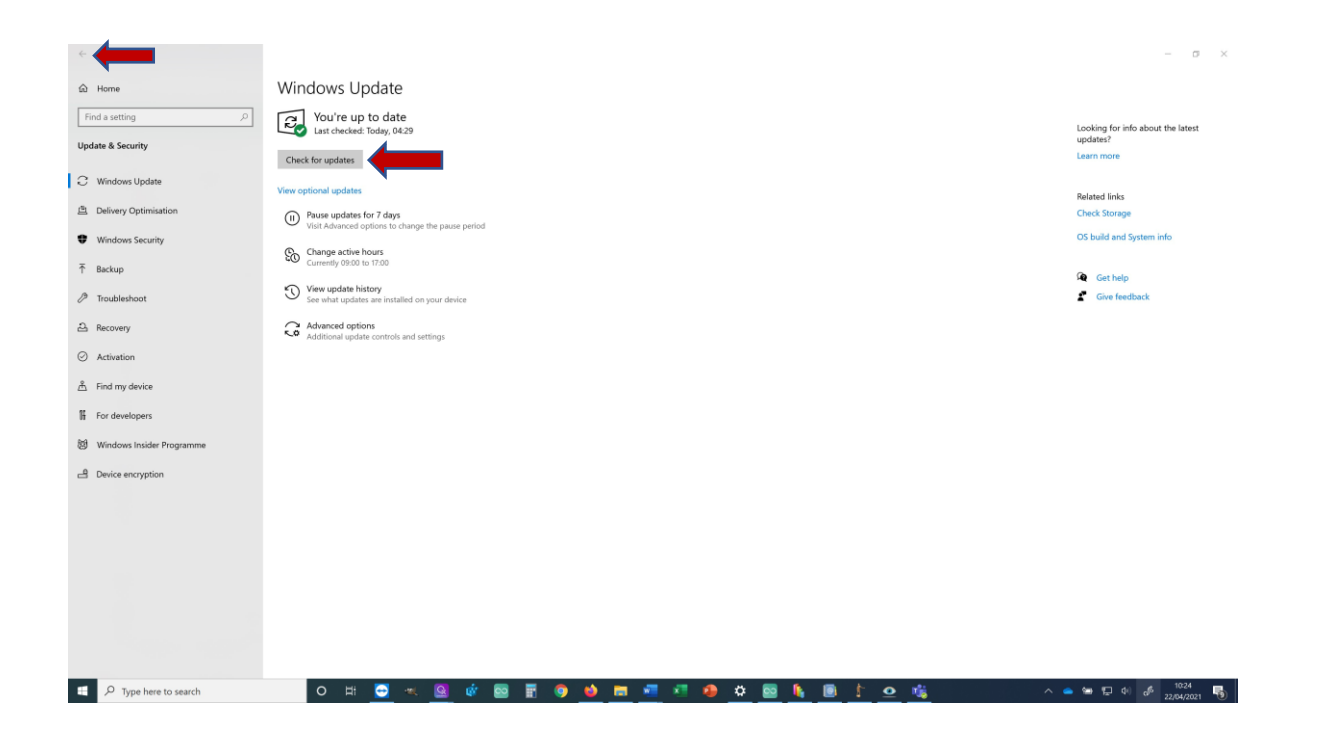

Install and reboot as required to install all the updates.

# **5. Device driver install**

Please make sure that your device driver is installed properly. This is especially important if Omnis is installed on a new computer.

The QXSUBSPACE APP needs to be installed in order to install the drivers. It is located here: [https://www.qxworld.eu/qxsubspace-app.](https://www.qxworld.eu/qxsubspace-app) You do not need to log in at this point only the install is required.

### **A. Scio / Indigo:**

Type Device Manager in the Windows Search bar and click to open.

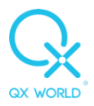

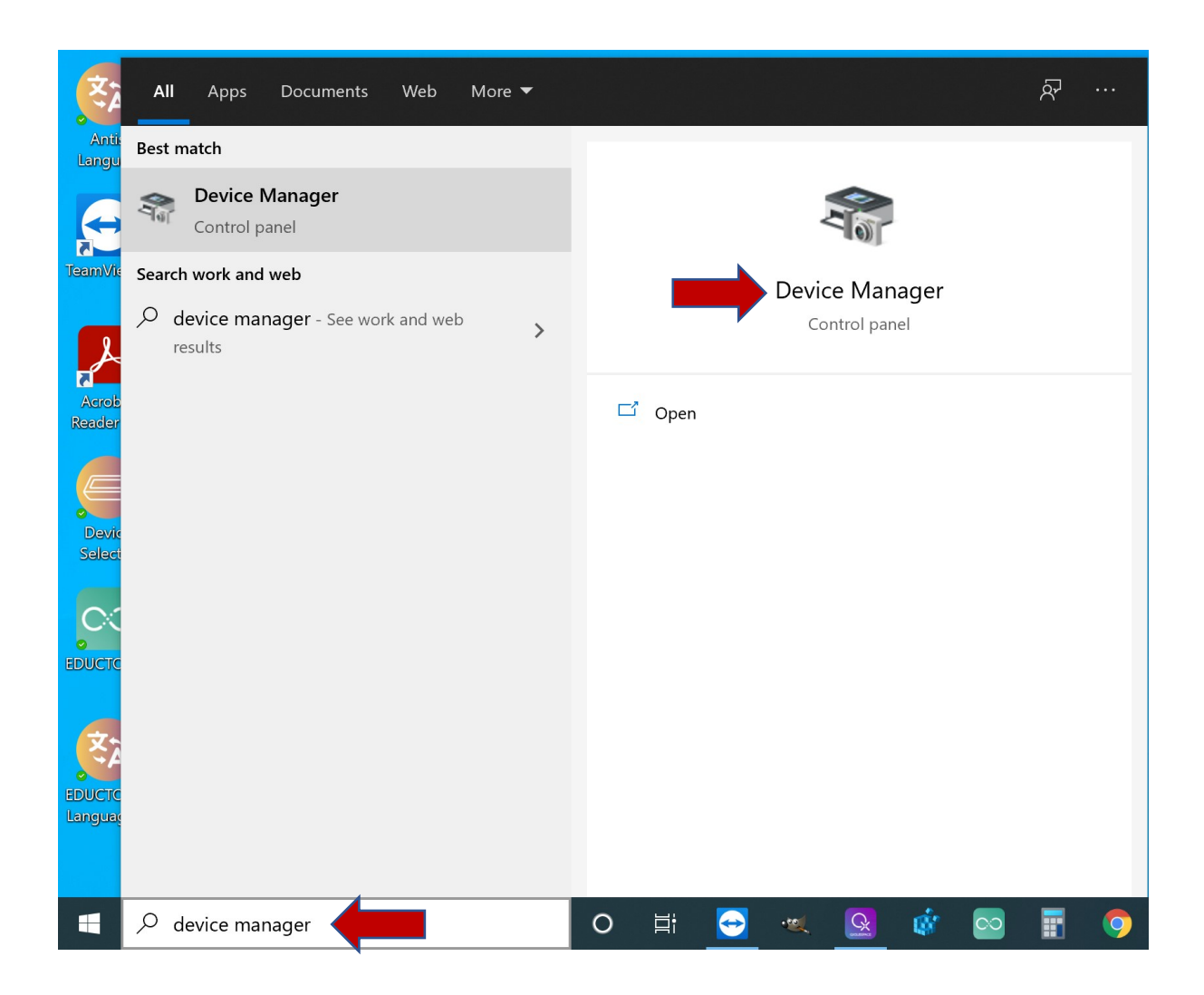

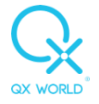

# Right click on USB Serial Port.

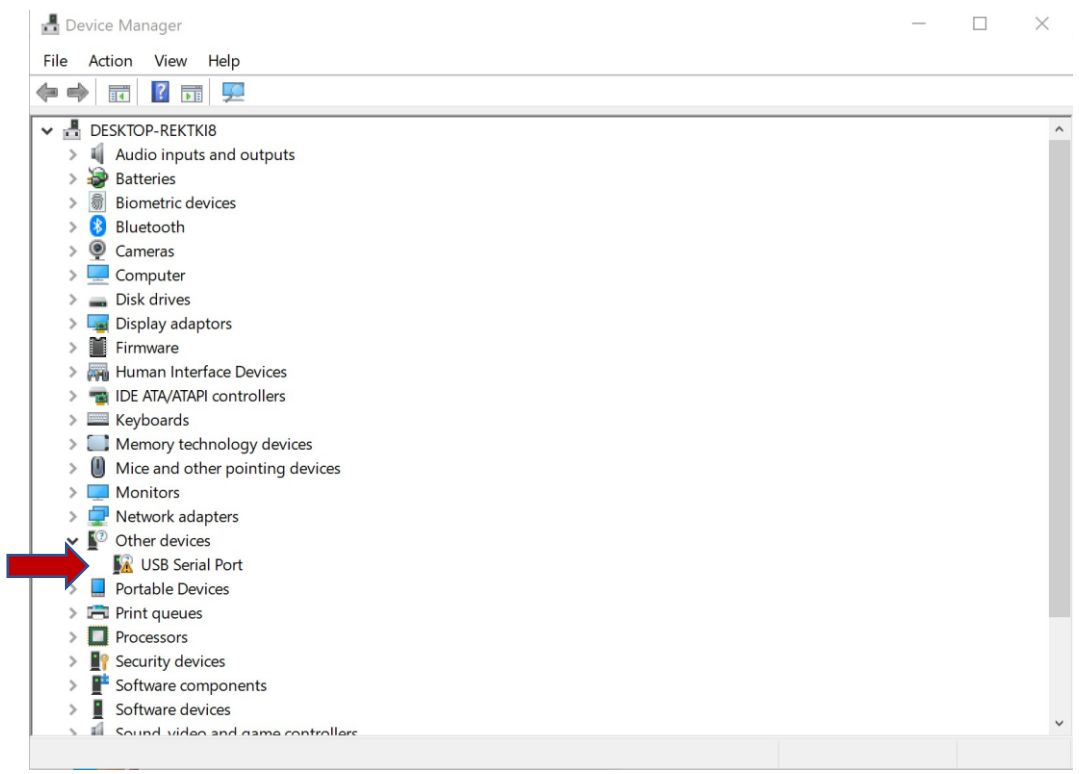

# Select Update Driver.

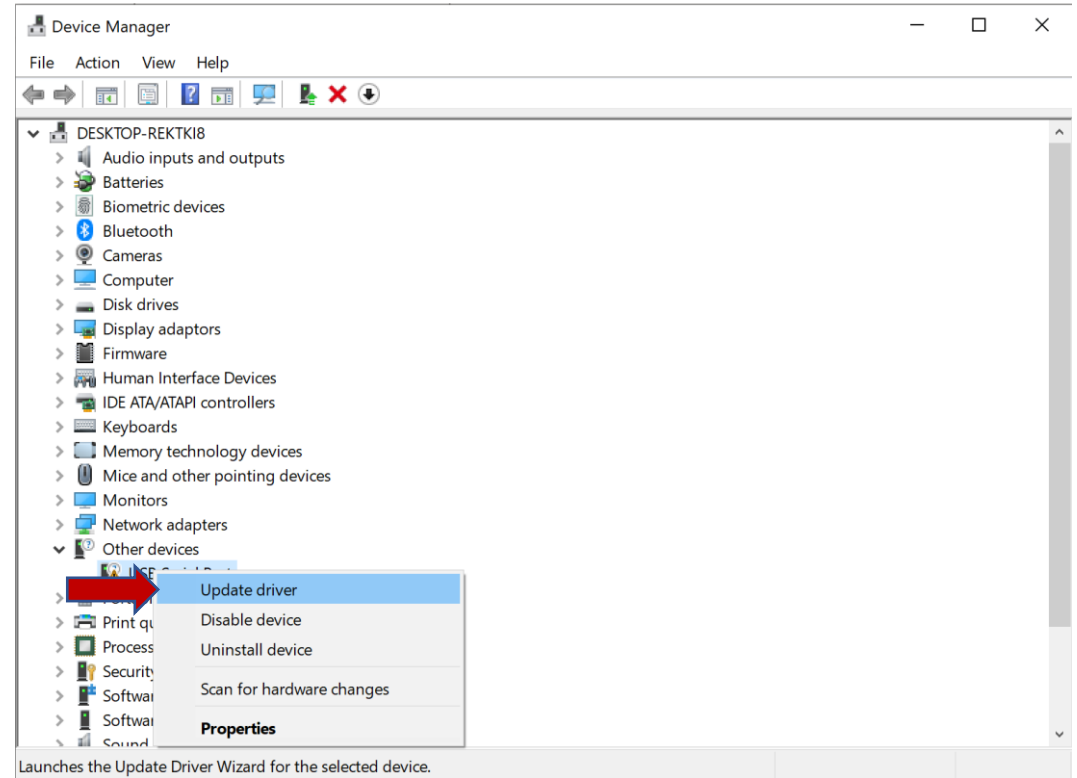

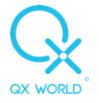

#### Select Browse my computer for drivers

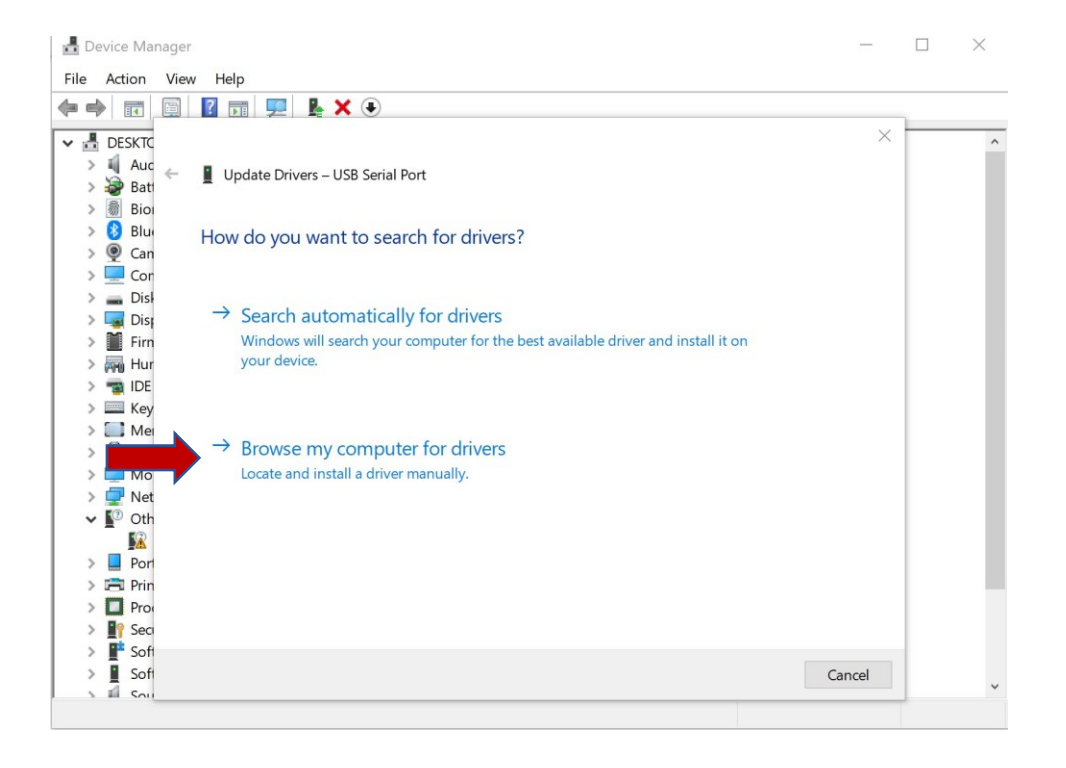

Click Browse then navigate to C:\Program Files\QXSUBSPACE APP\drivers Click Next for the driver to install.

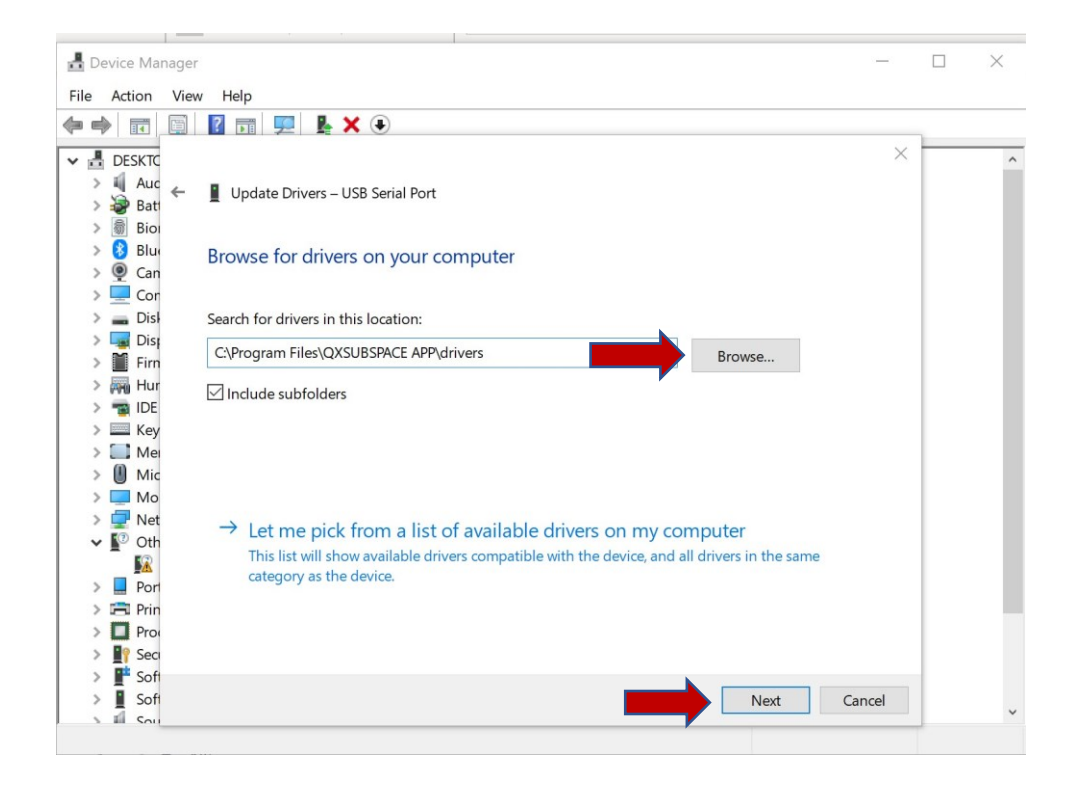

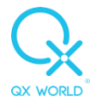

Click on Close and the diver should now be installed.

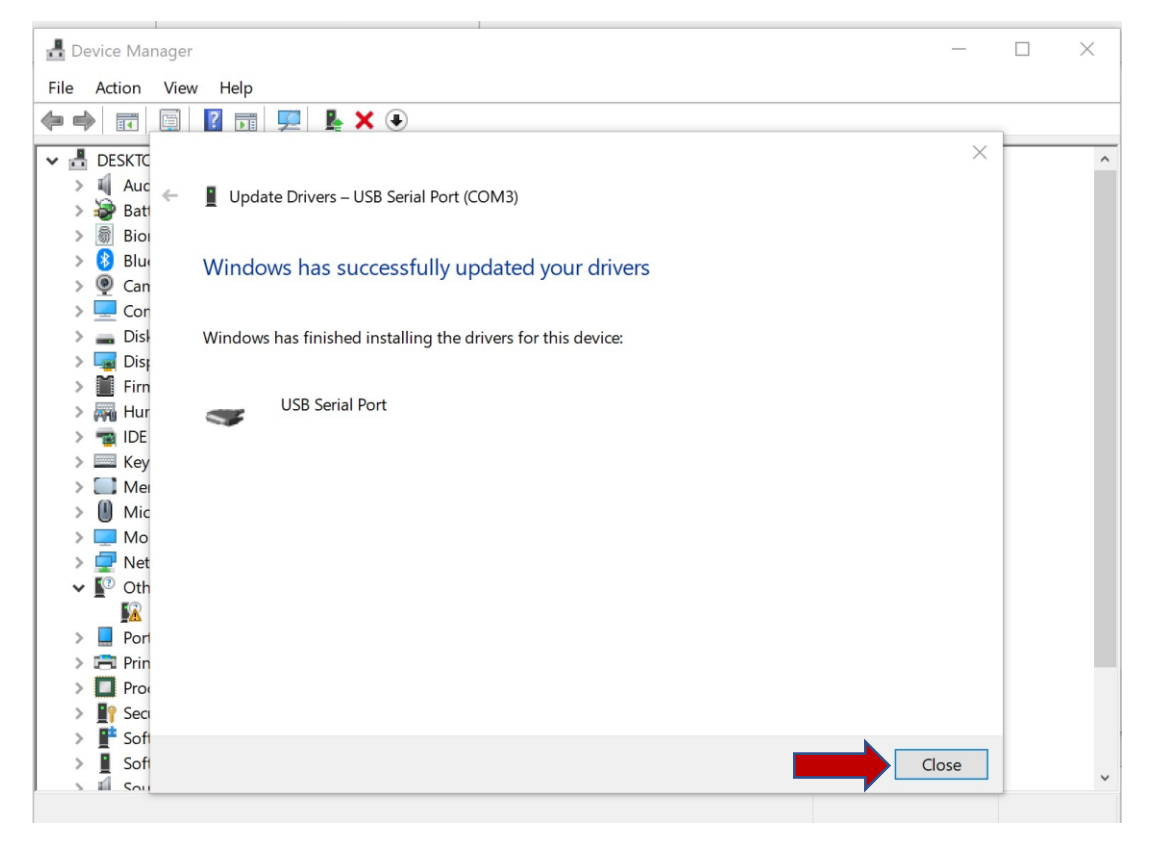

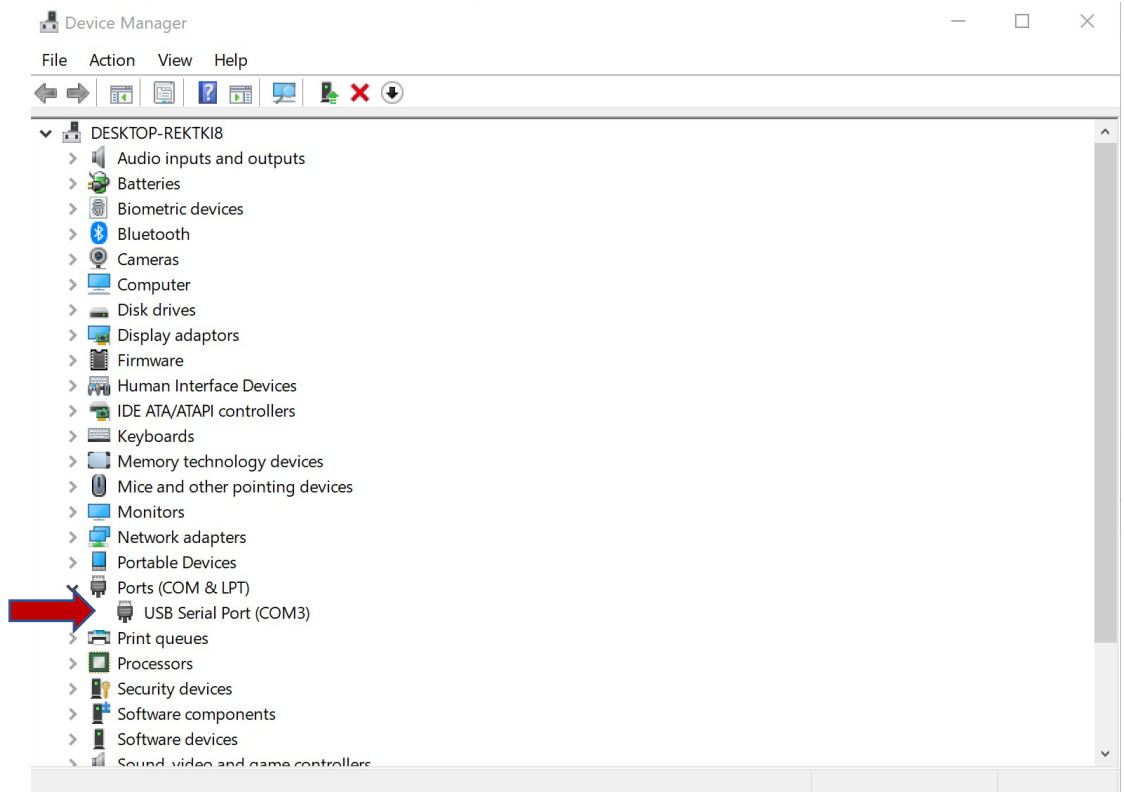

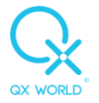

### **B. Eductor**

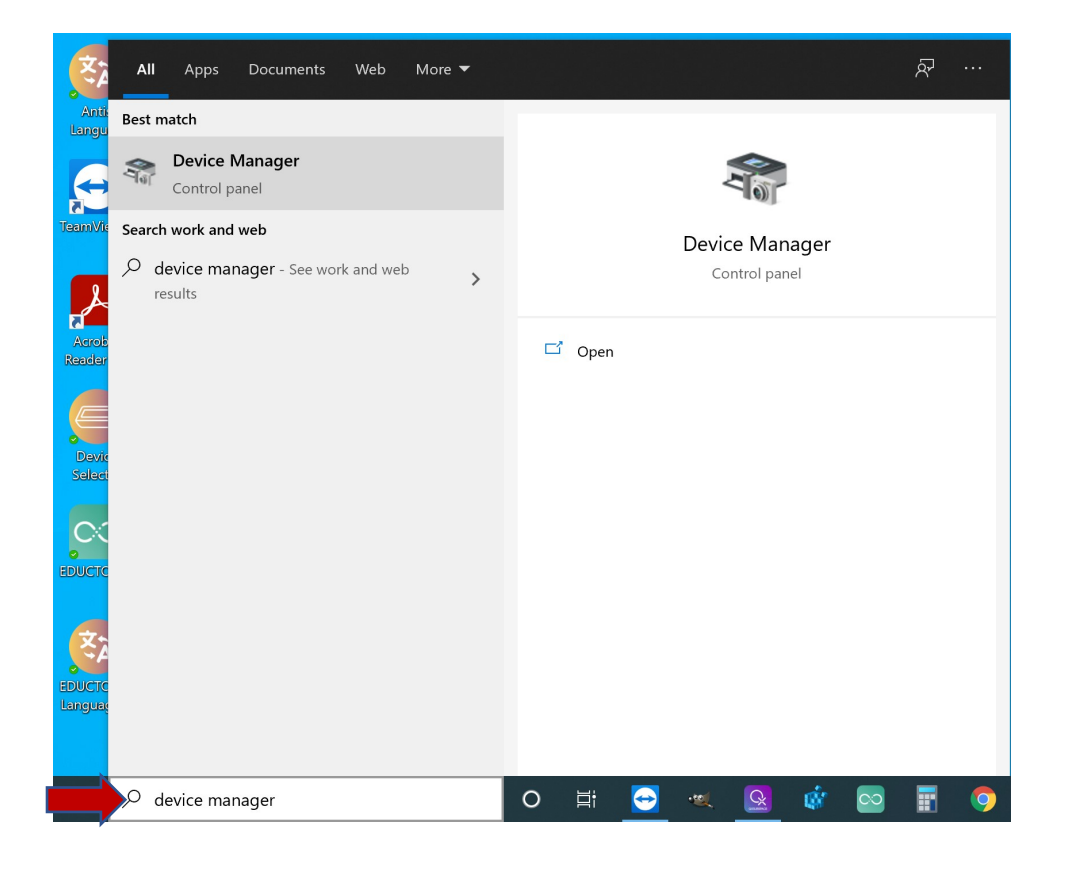

Right click on USB Serial Port / Device, select update driver.

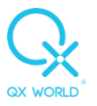

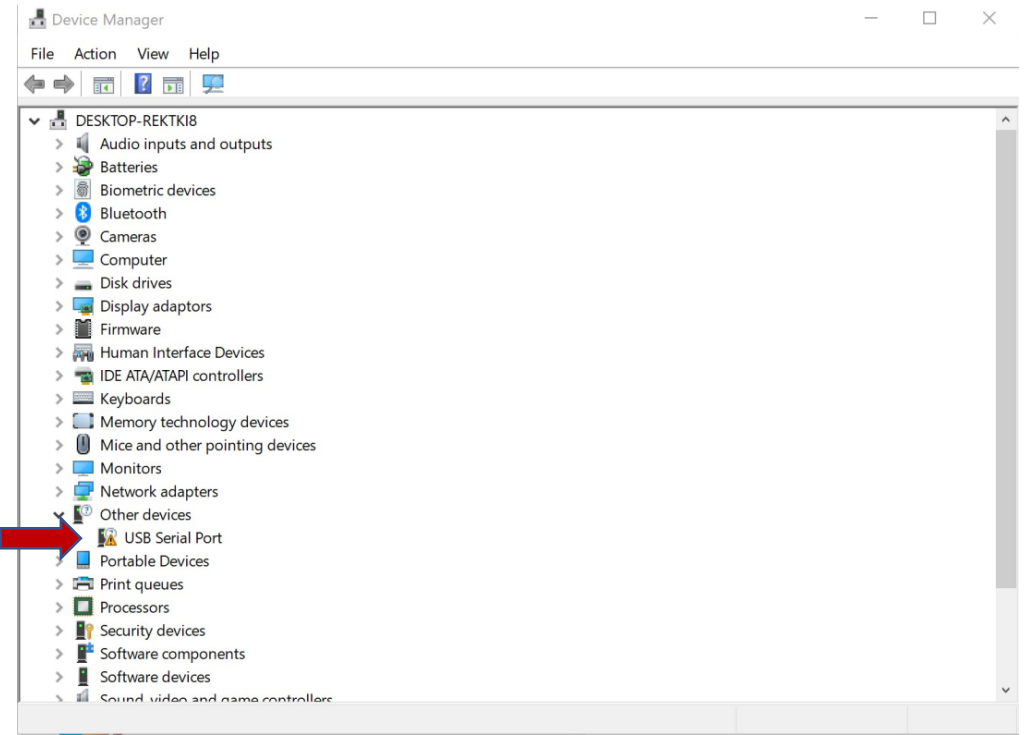

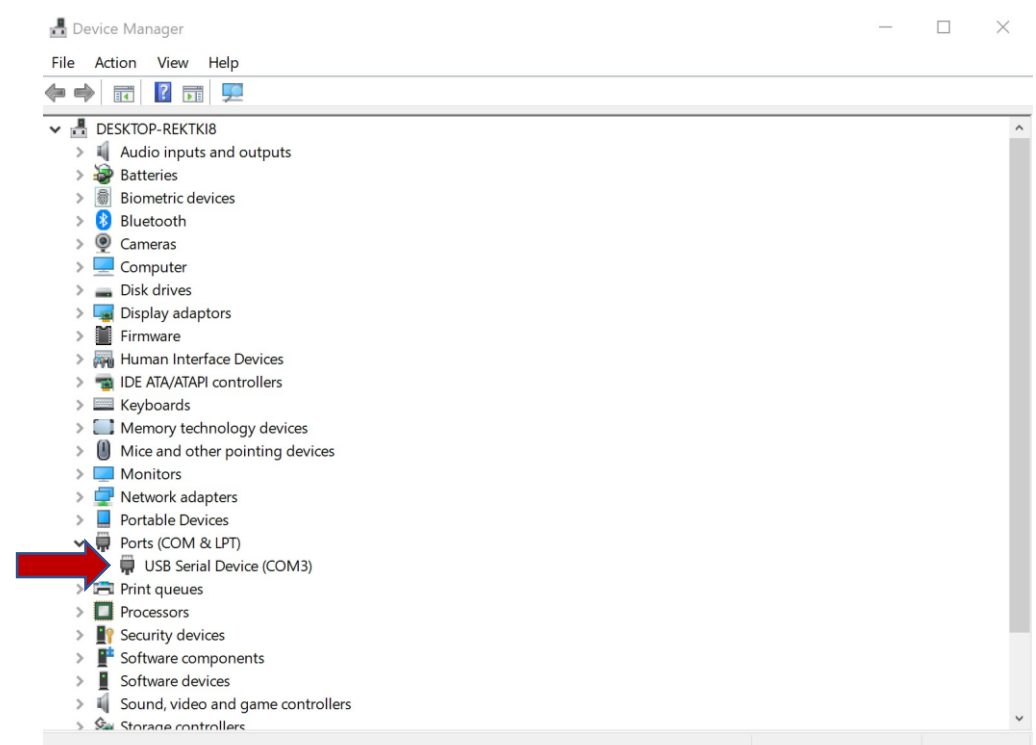

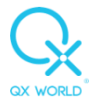

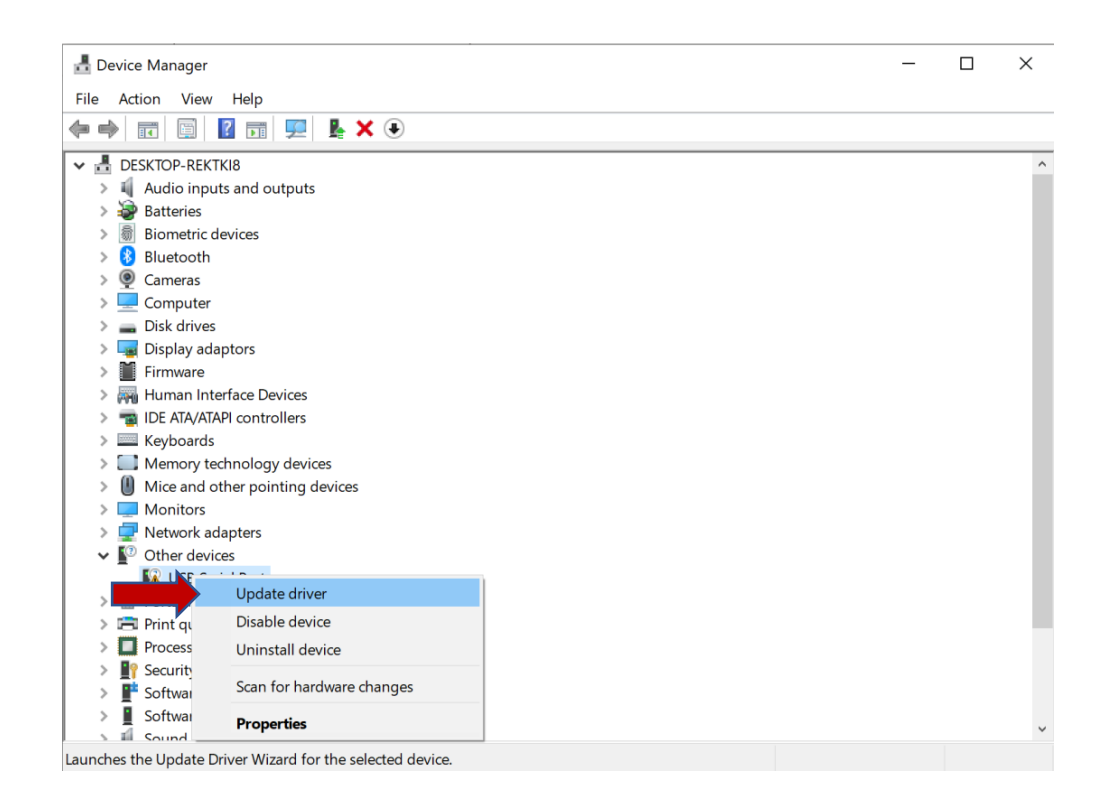

Select Browse my computer for drivers

Click Browse then navigate to C:\Program Files\QXSUBSPACE APP\drivers

Click Next to install the driver.

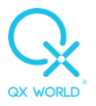

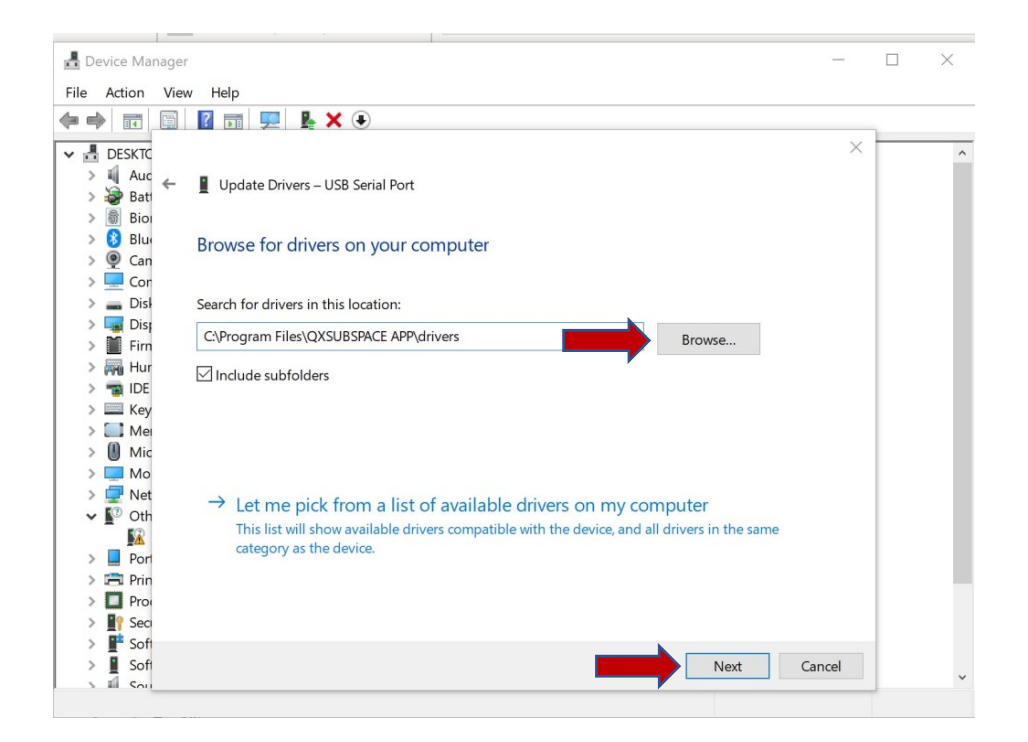

Click on close and the diver should now be installed.

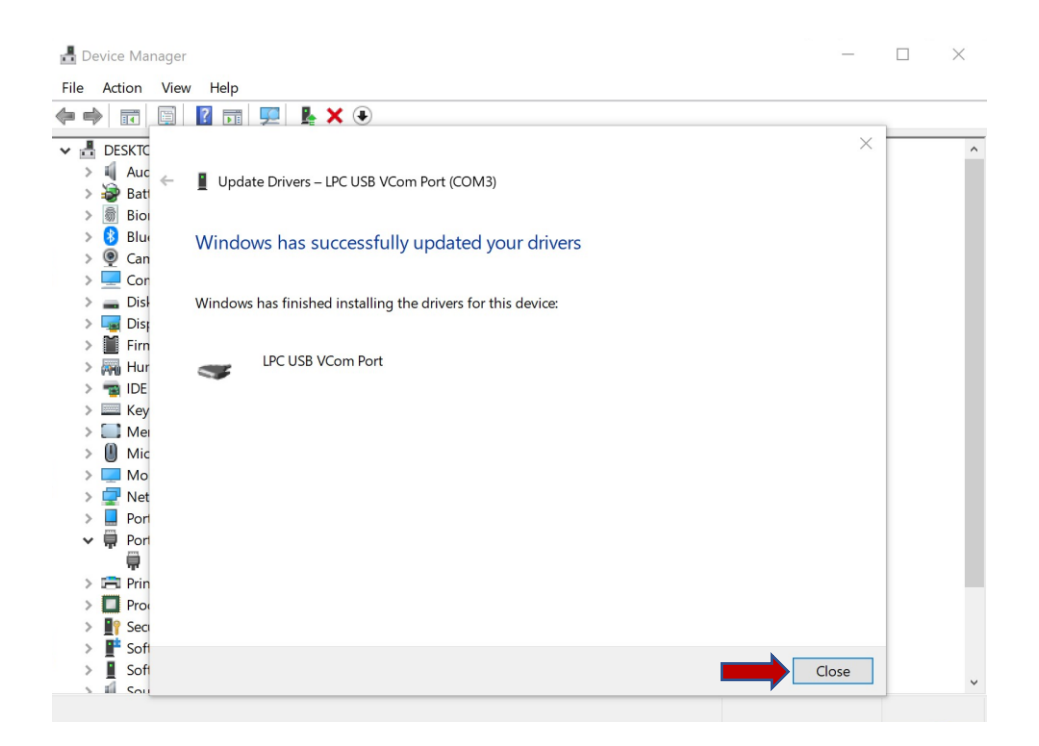

### **6. QXSUBSPACE APP**

Download and install the QXSUBSPACE APP from [https://www.qxworld.eu/qxsubspace-app,](https://www.qxworld.eu/qxsubspace-app) if it is not installed already.

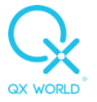

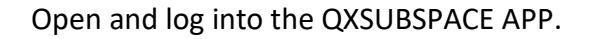

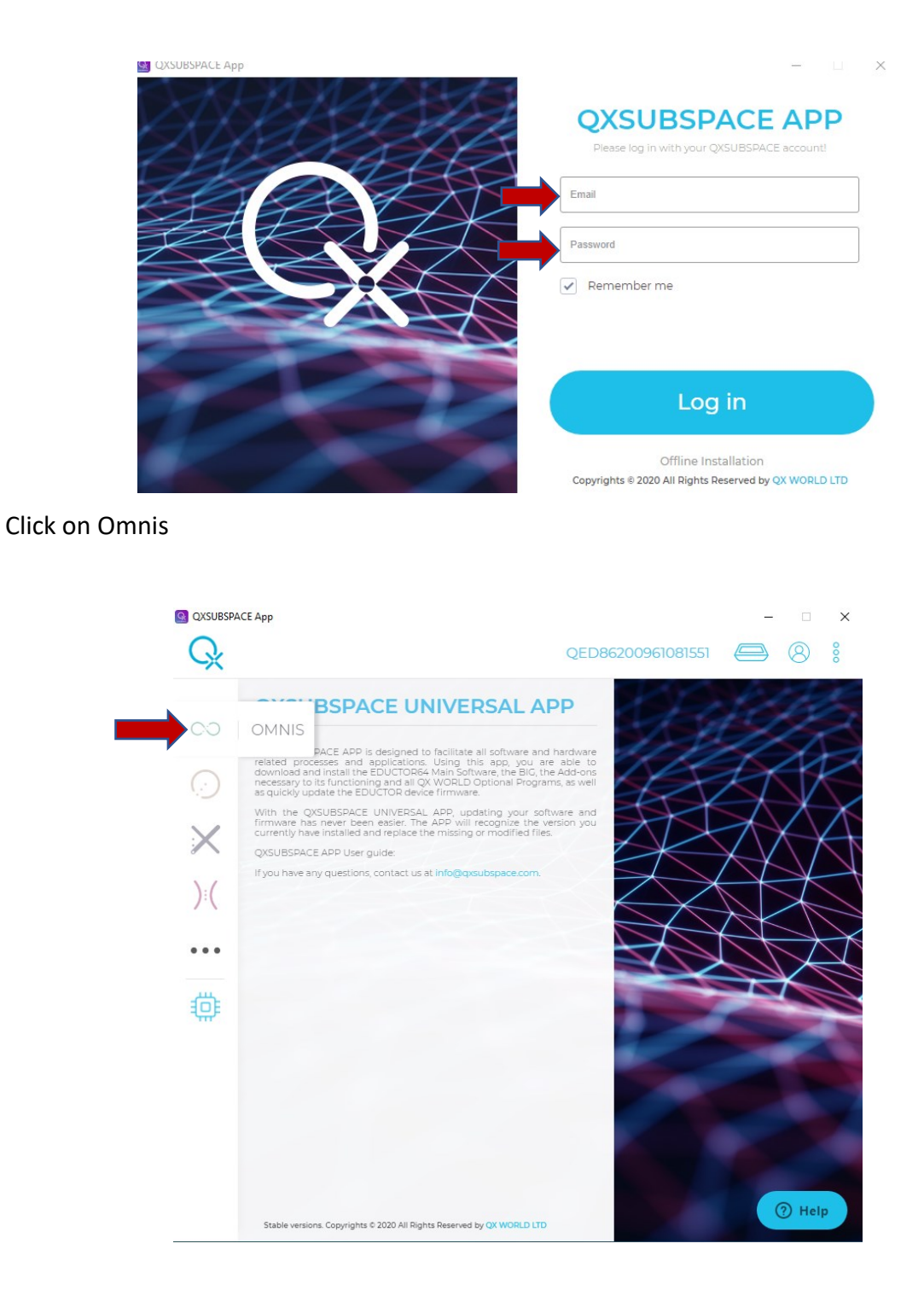

Click on Install latest version

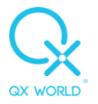

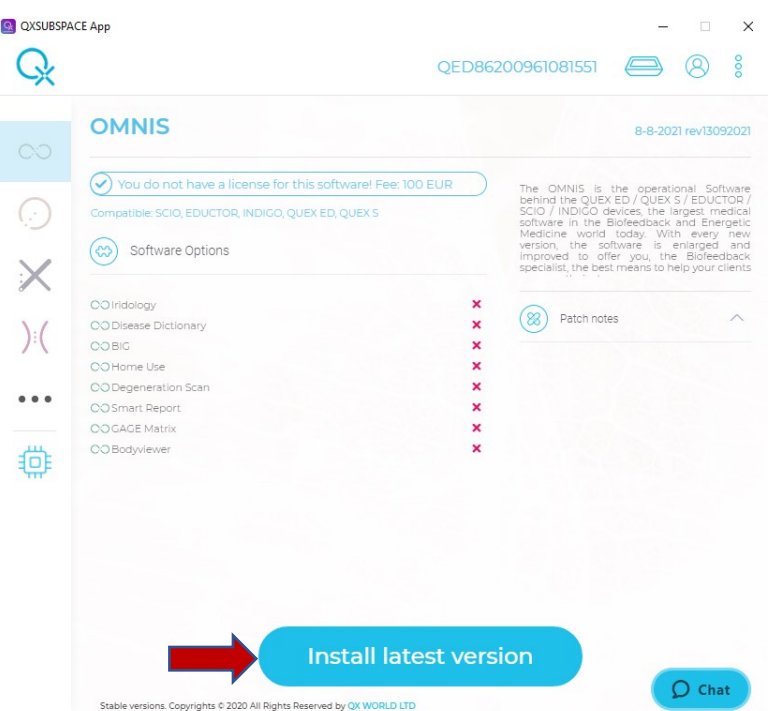

### Click on Start Install

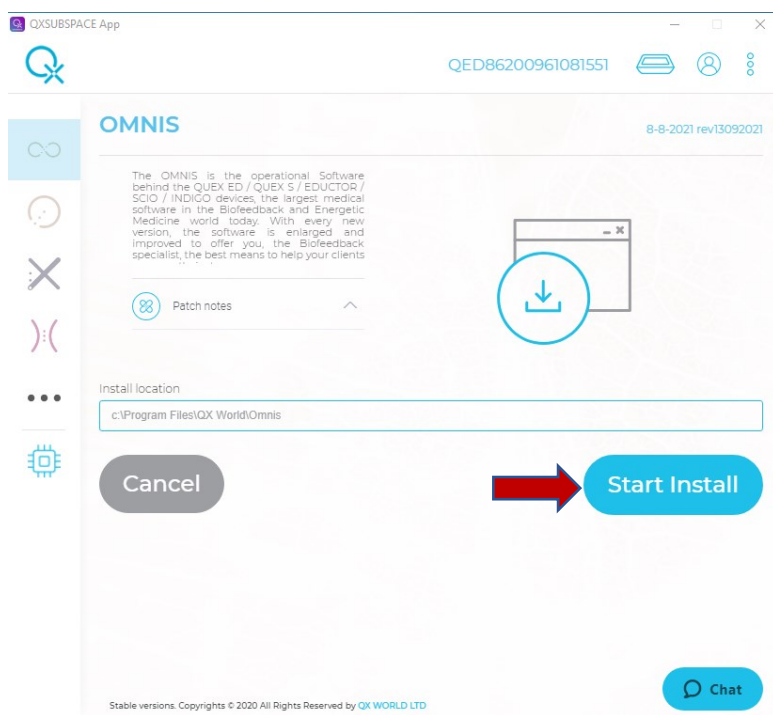

Agree to the licence agreement

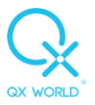

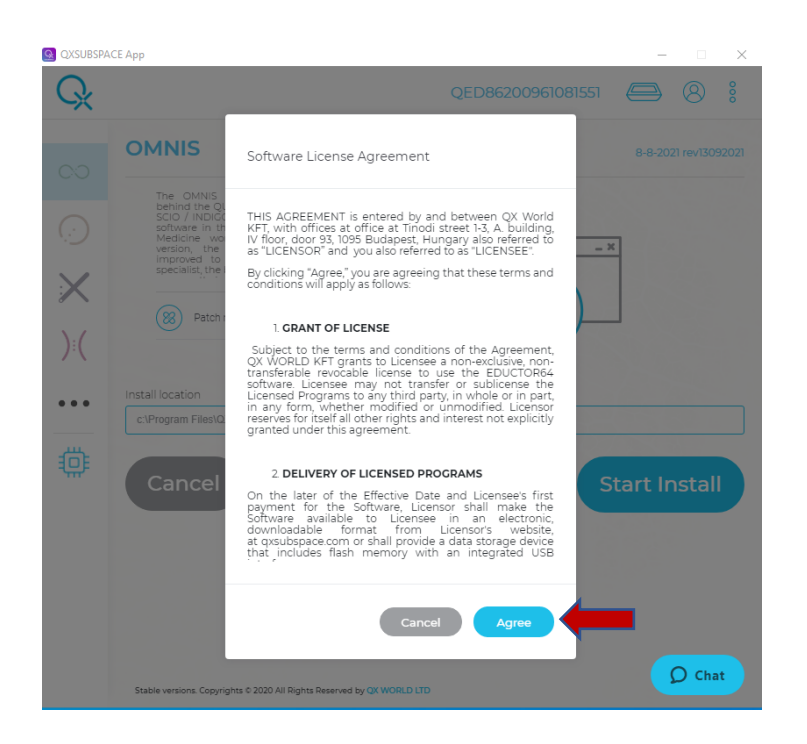

### Click on OK

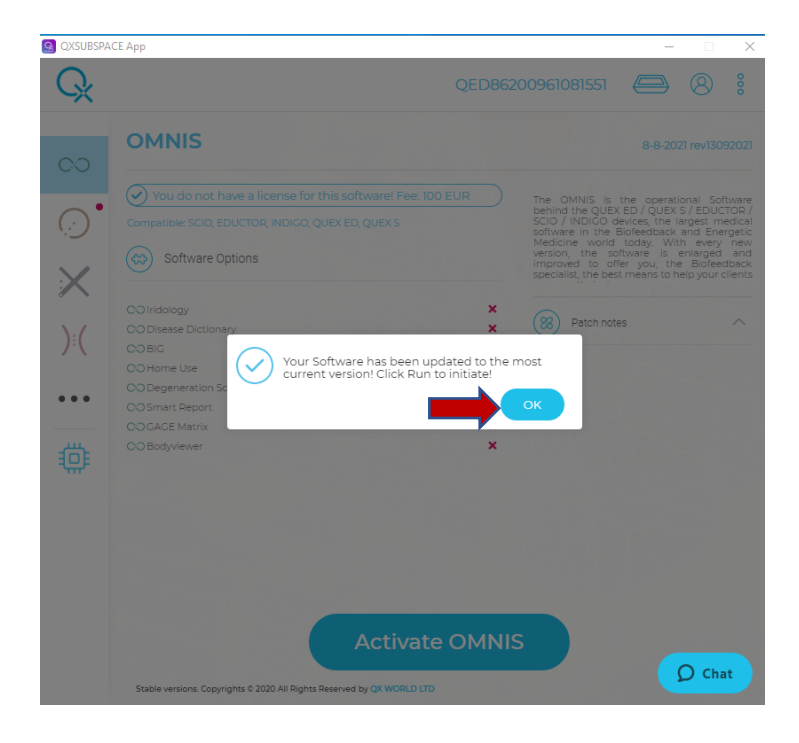

### Click on Activate Omnis

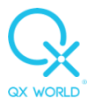

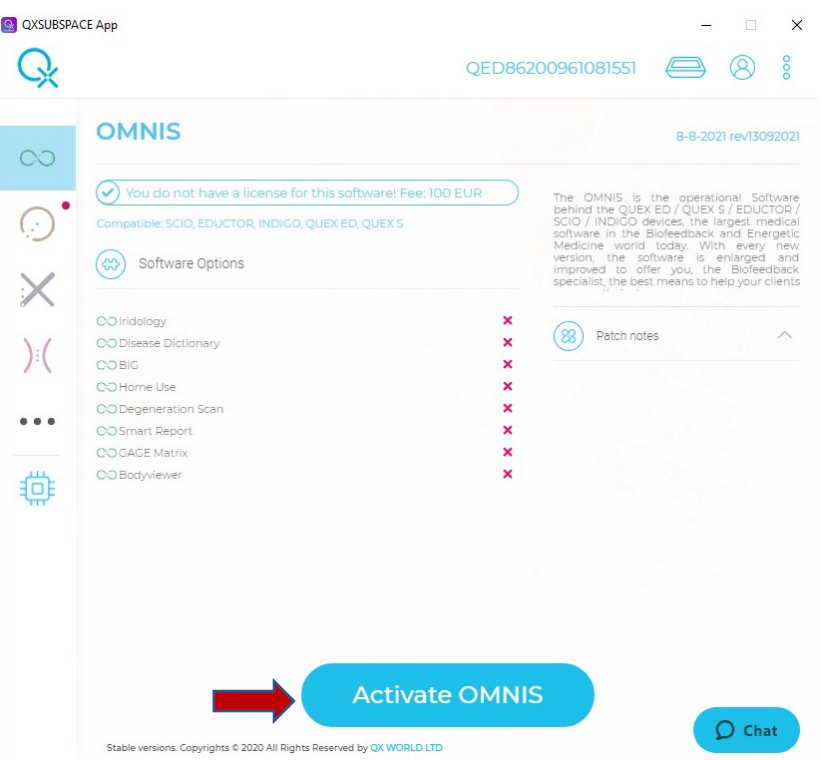

Click on use or alternatively complete the billing information

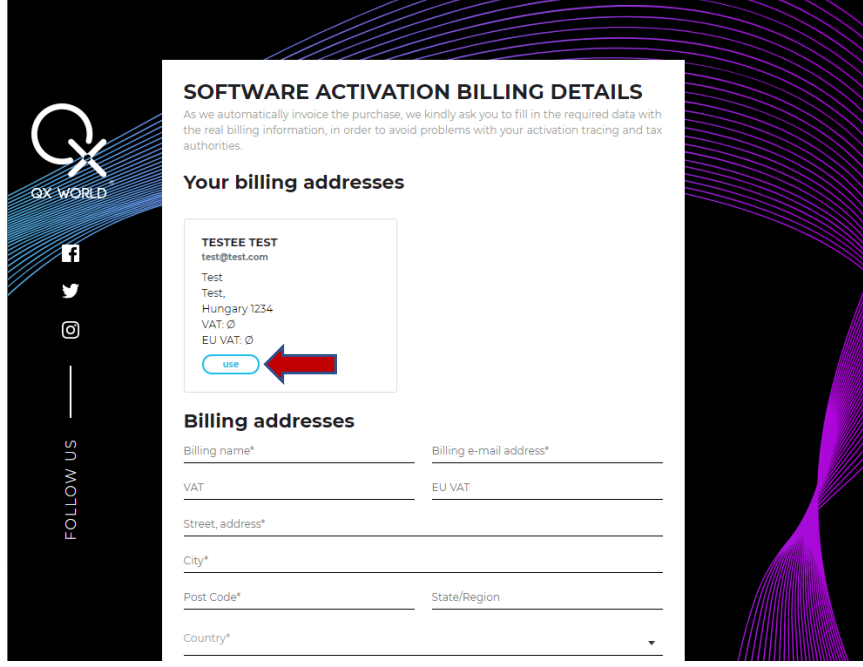

Scroll down then click on Next

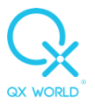

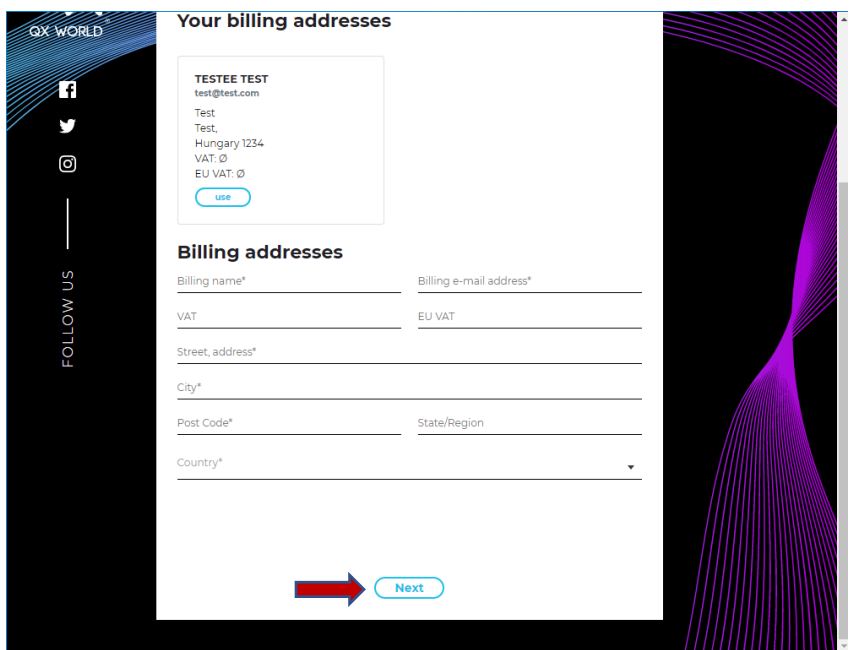

## Scroll down then click on Next

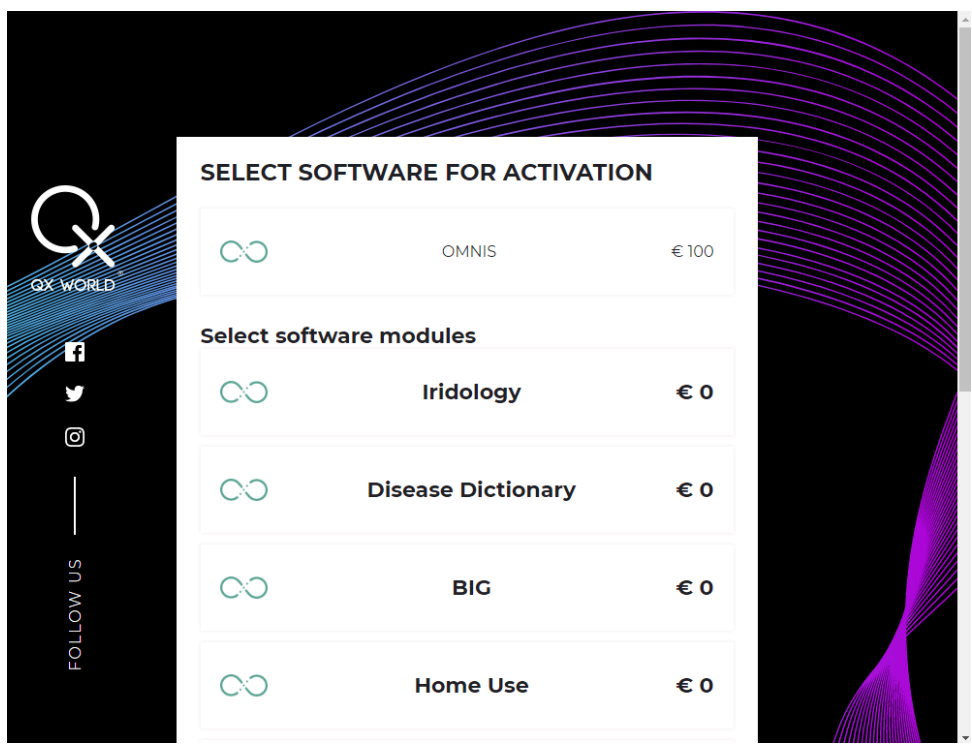

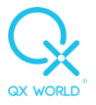

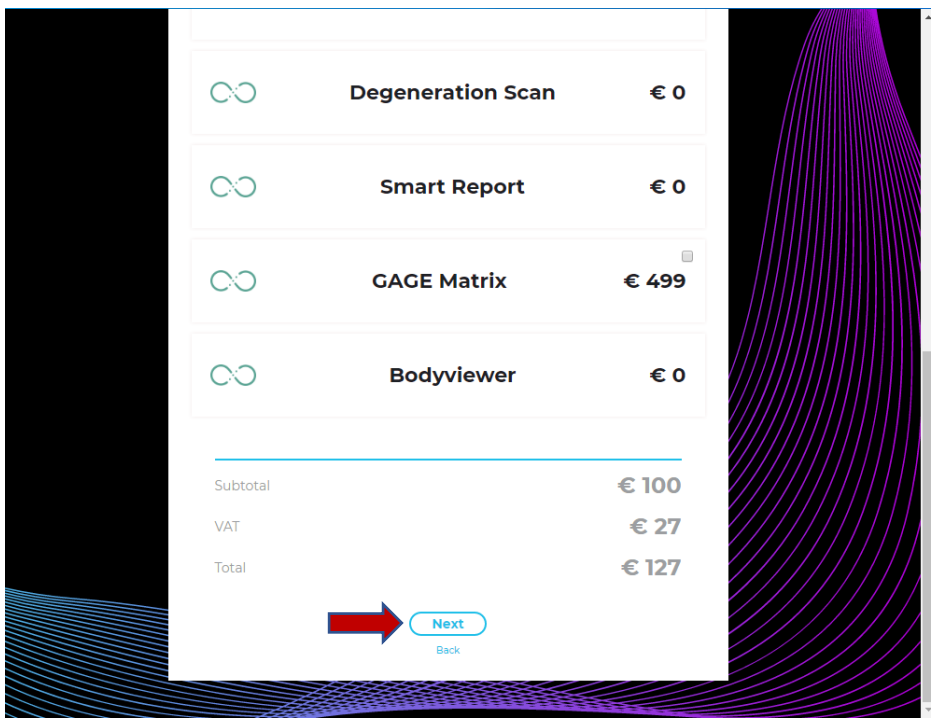

# Click on Proceed to payment

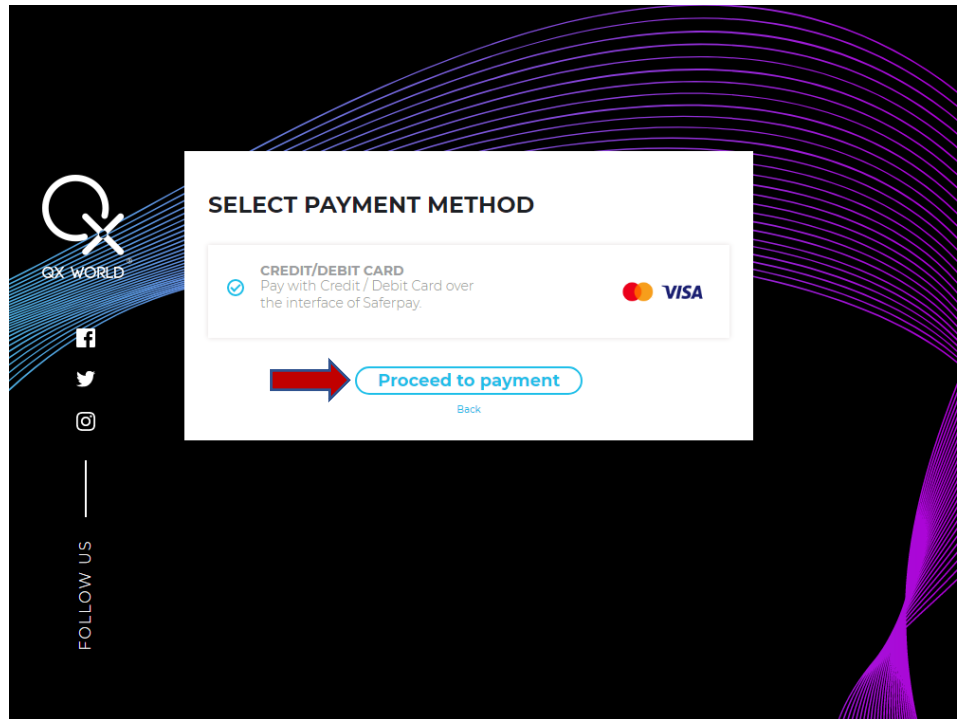

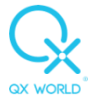

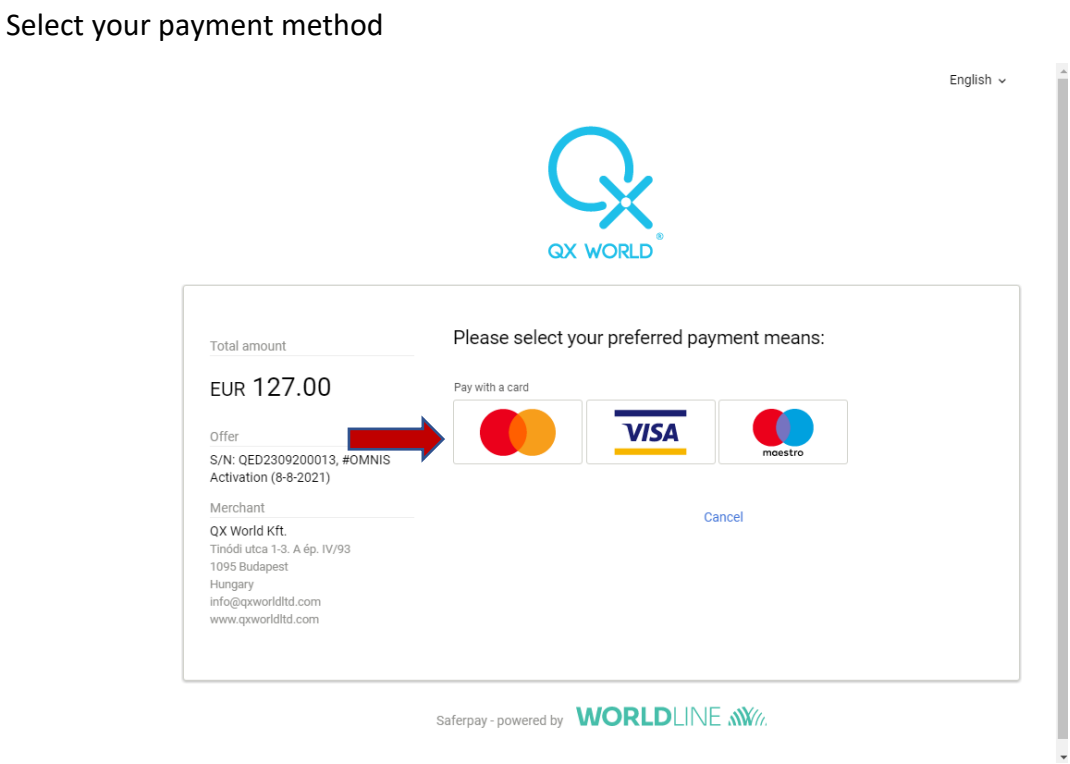

Complete your card details and click on purchase

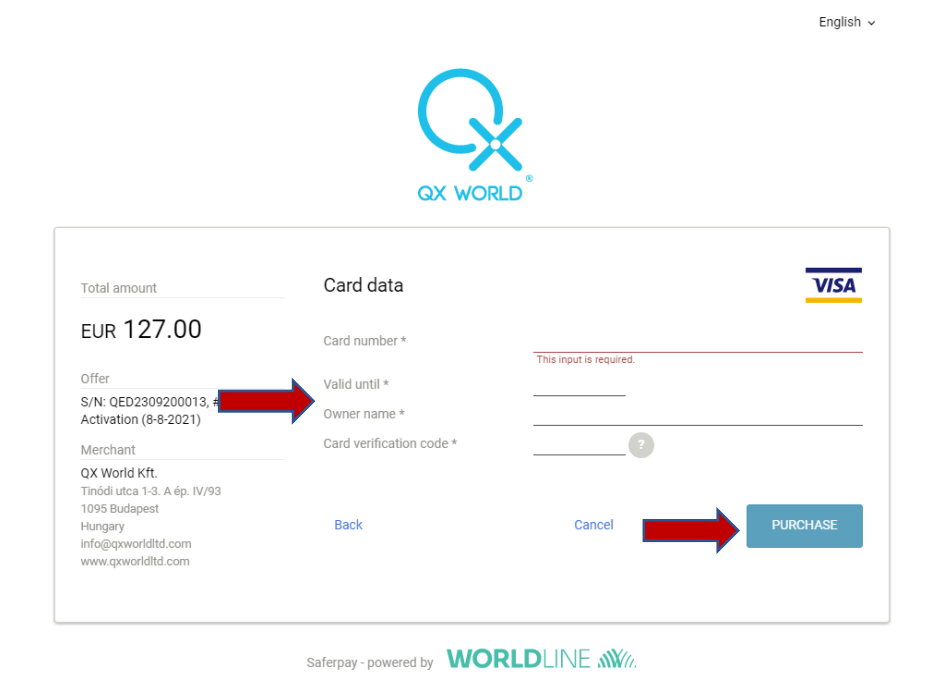

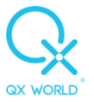

Verify the payment as per the requirements of your bank then wait for the activation process to complete.

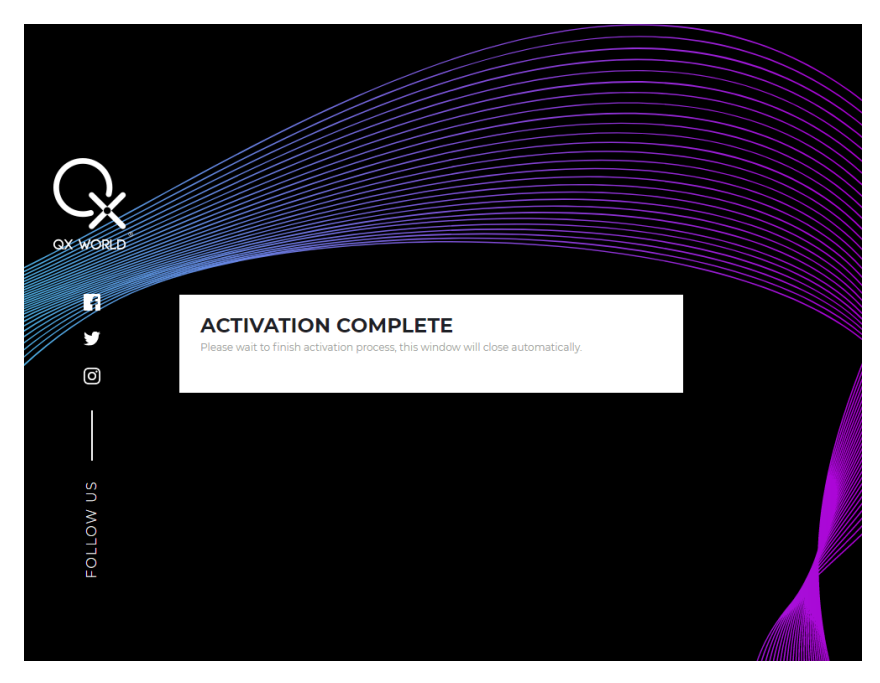

#### Click on Run Omnis

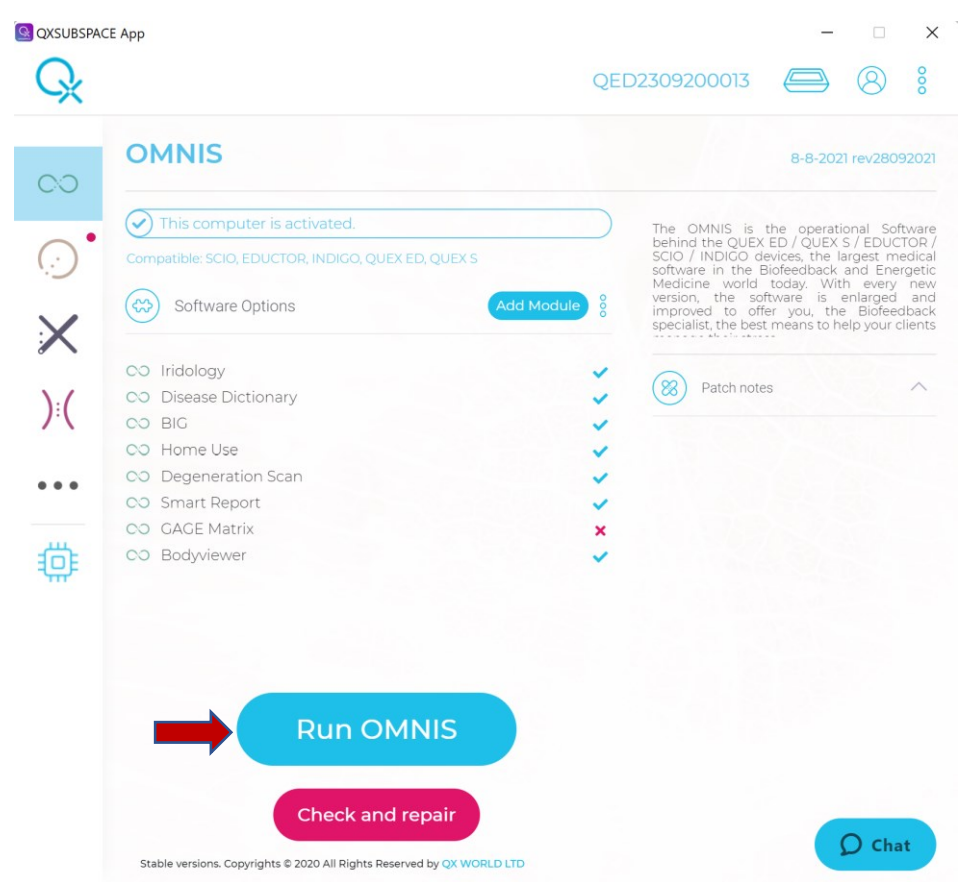

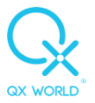

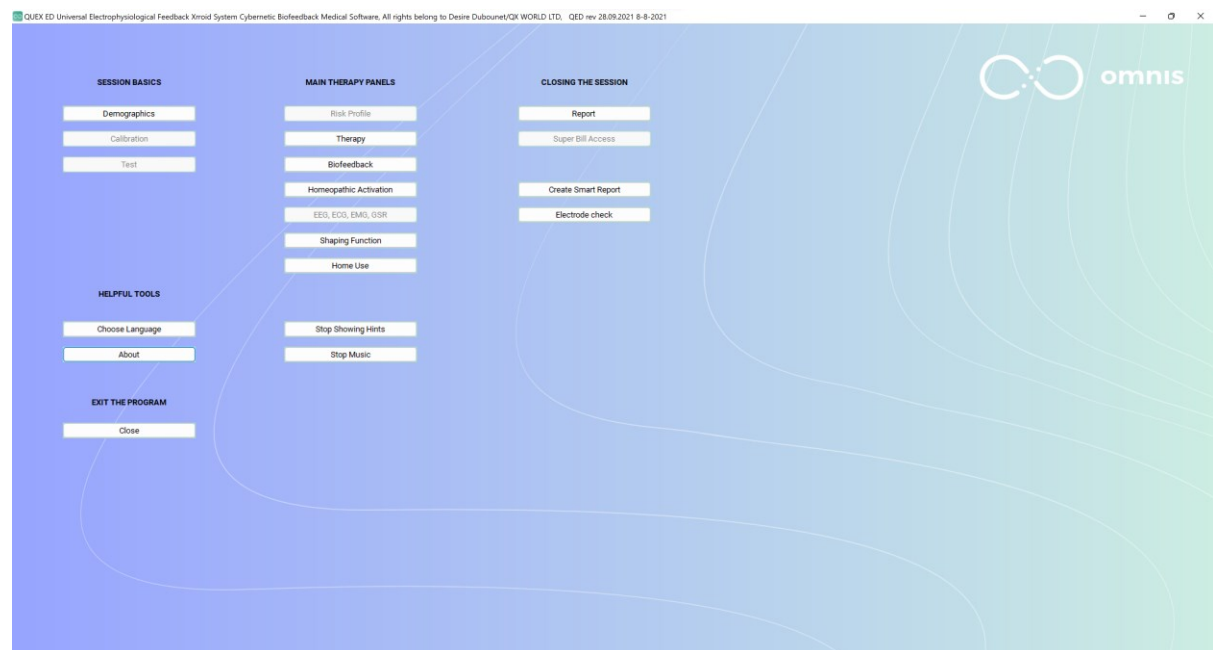

The Omnis main menu should now open ready to be used.